# **Sot v3 - Bibliografía recomendada**

## **Revisión bibliografía recomendada**

Para proceder a la revisión de la bibliografía recomendada se debe acceder a la herramienta desde la Intranet > Lo que gestiono > Gestión de la Biblioteca > SOT - Biblioteca departamentos e Integración UPV-Alma. Para un correcto funcionamiento se recomienda que el acceso se realice utilizando el navegador **Chrome** o **Firefox**.

Los pasos básicos serán los siguientes:

- 1. Selección del año, centro y titulación
- 2. Selección de los filtros
- 3. Edición de la referencia bibliográfica
	- 3.1 Búsqueda
	- 3.2 Captura
	- 3.3 Marcado

### 1. Selección del año, centro y titulación

Para el curso 2018/2019 el año actual a seleccionar será 2018

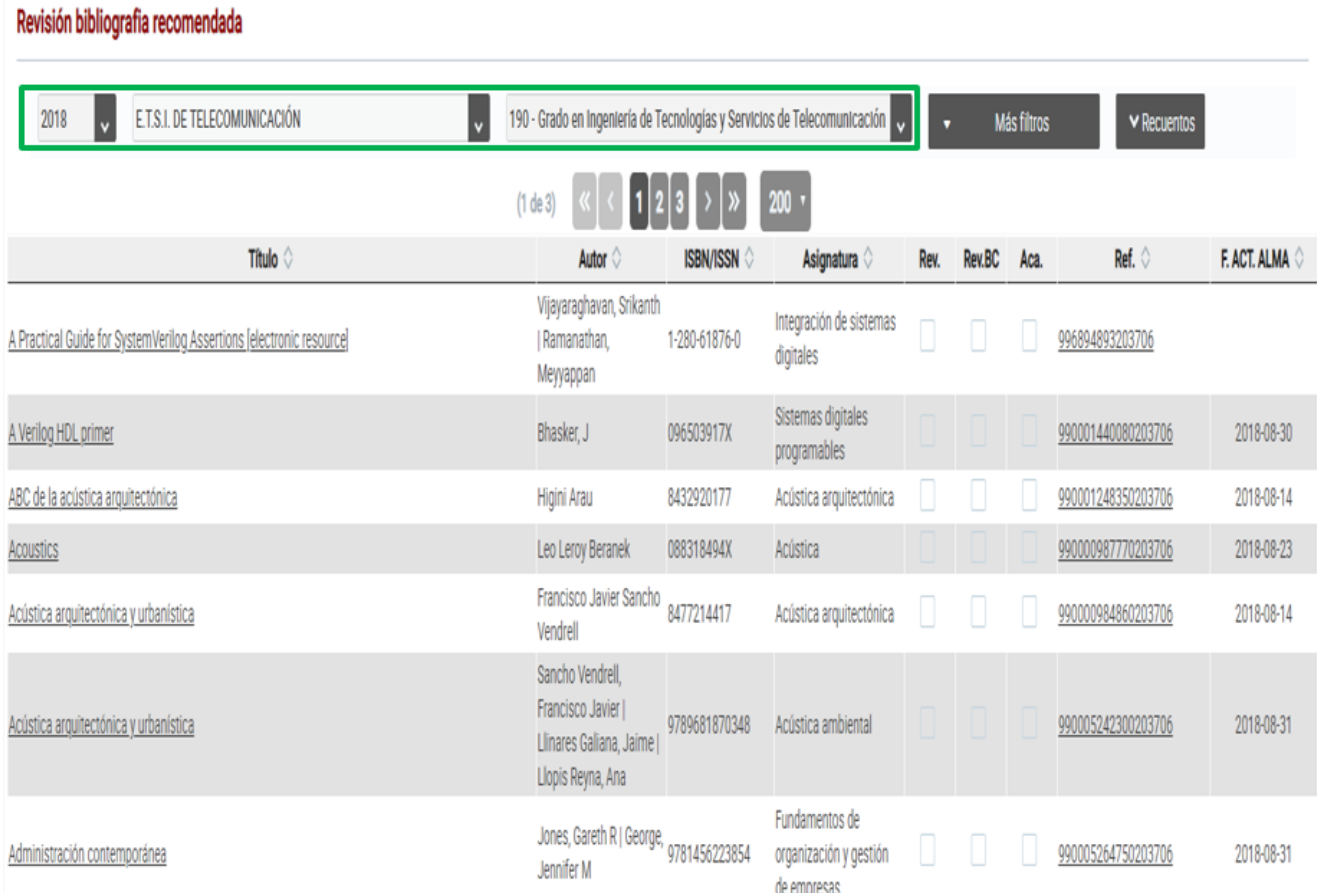

### 2. Selección de los filtros

Pulsar sobre el botón Más filtros y seleccionar los filtros correspondientes:

- Comprobación de registros no revisados: Revisados = No; Acabados = No
- Comprobación de registros revisados: Revisados = Sí; Acabados = No

En ambos casos, los filtros Revisados BC y Enlazados Primo deben tener el valor Todos.

Por último, pulsar sobre el botón Aplicar filtros.

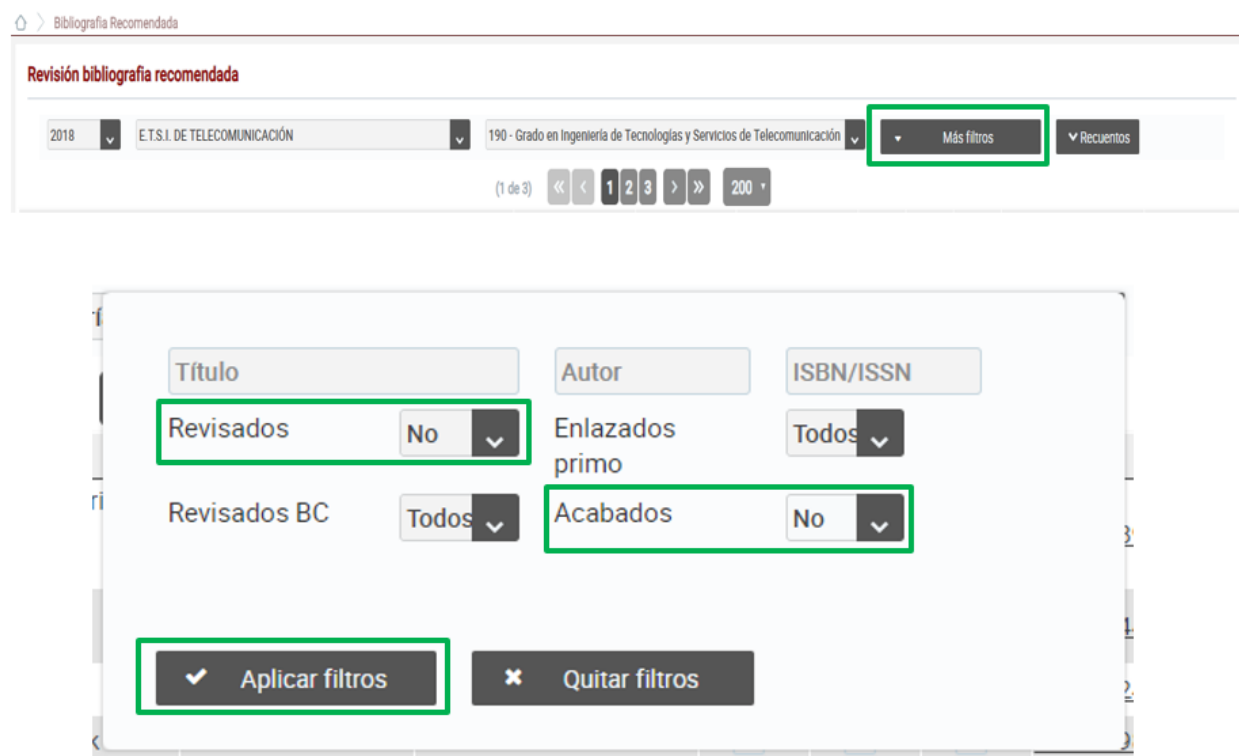

## 3. Edición de la referencia bibliográfica

### 3.1Búsqueda

En primer lugar, pulsar sobre el título de la referencia bibliográfica para que se muestre el formulario de búsqueda en Polibuscador.

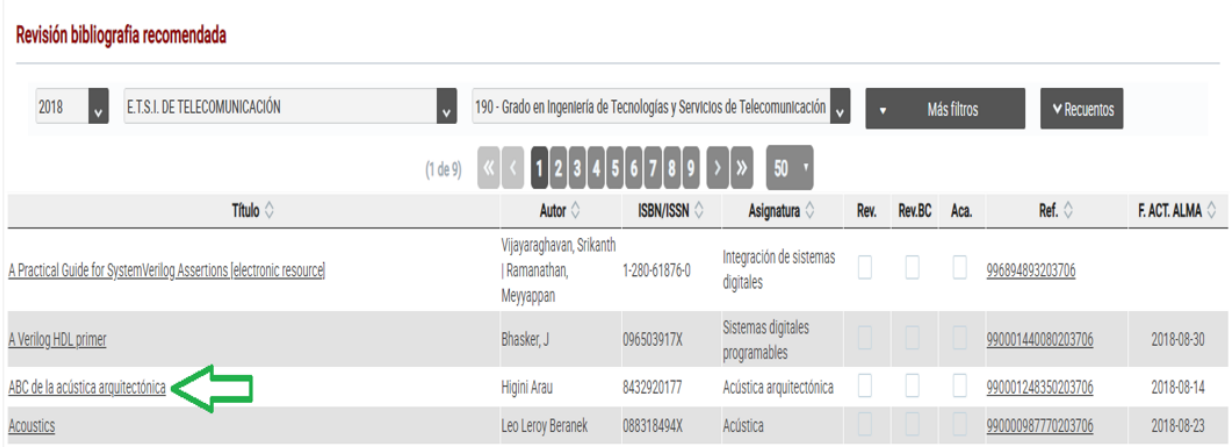

Introducir los términos de búsqueda en los campos correspondientes. Los campos Título y Autor se capturan automáticamente, aunque se pueden editar. A continuación, se indican una serie de **recomendaciones** para hacer las búsquedas:

• Eliminar del campo Título los subtítulos

• Eliminar del campo Título la información entre paréntesis o corchetes

• Dejar en el campo Autor únicamente el apellido del primer autor

• No buscar por ISBN: si se busca por ISBN se recuperaría una edición en concreto cuando puede ser posible que tengamos ediciones posteriores

• No introducir términos de búsqueda que contengan caracteres especiales: / \ - \_ @ &…

#### Posteriormente pulsar el botón Buscar en POLIBUSCADOR.

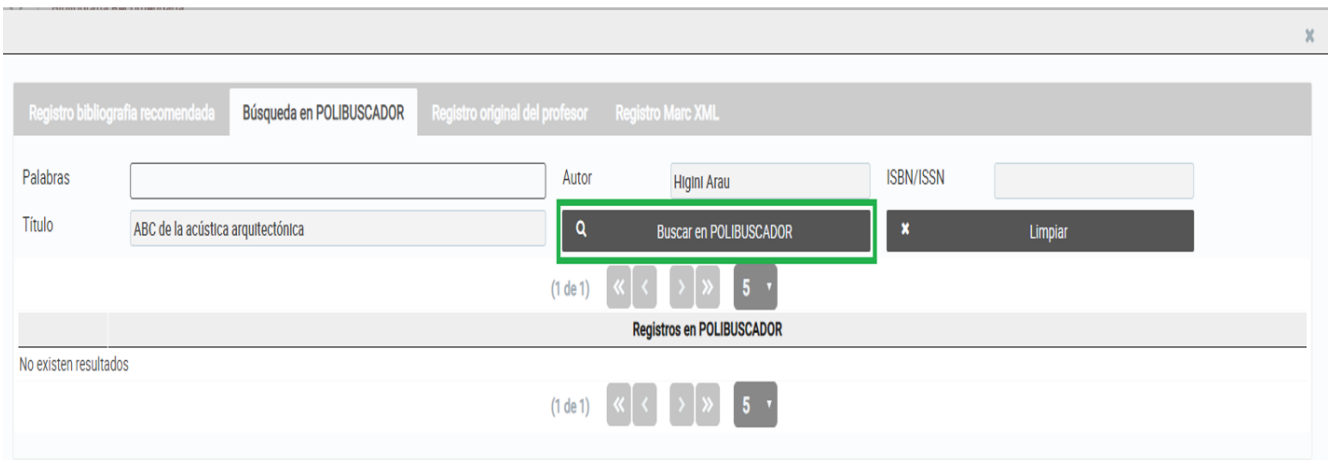

Pulsando sobre el enlace del título se irá directamente a Polibuscador para comprobar si existen ejemplares en la biblioteca correspondiente.

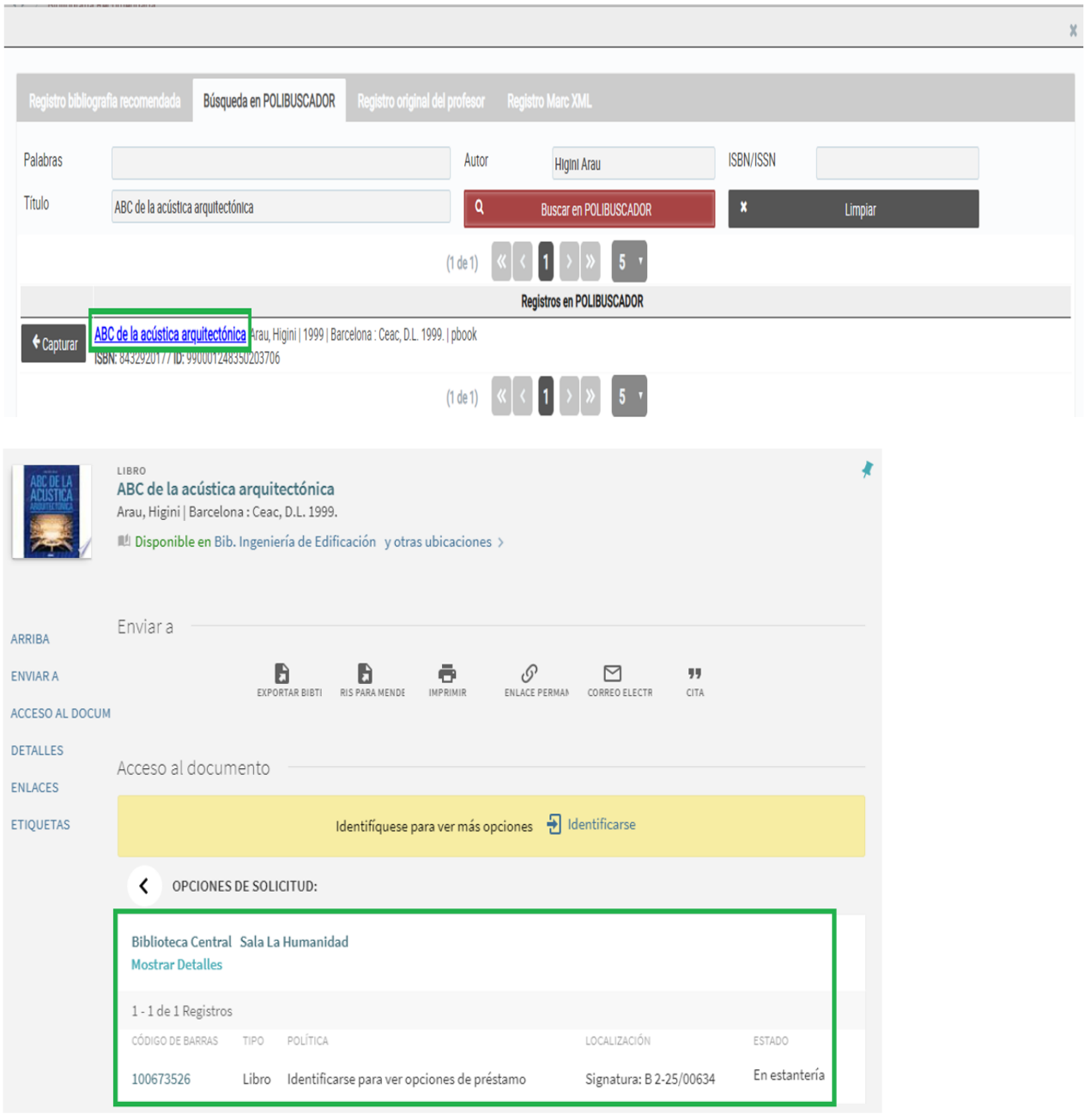

En el caso de que al realizar la búsqueda aparezcan que existen diferentes versiones, pulsar sobre Existen X versiones. Ver todas las versiones.

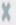

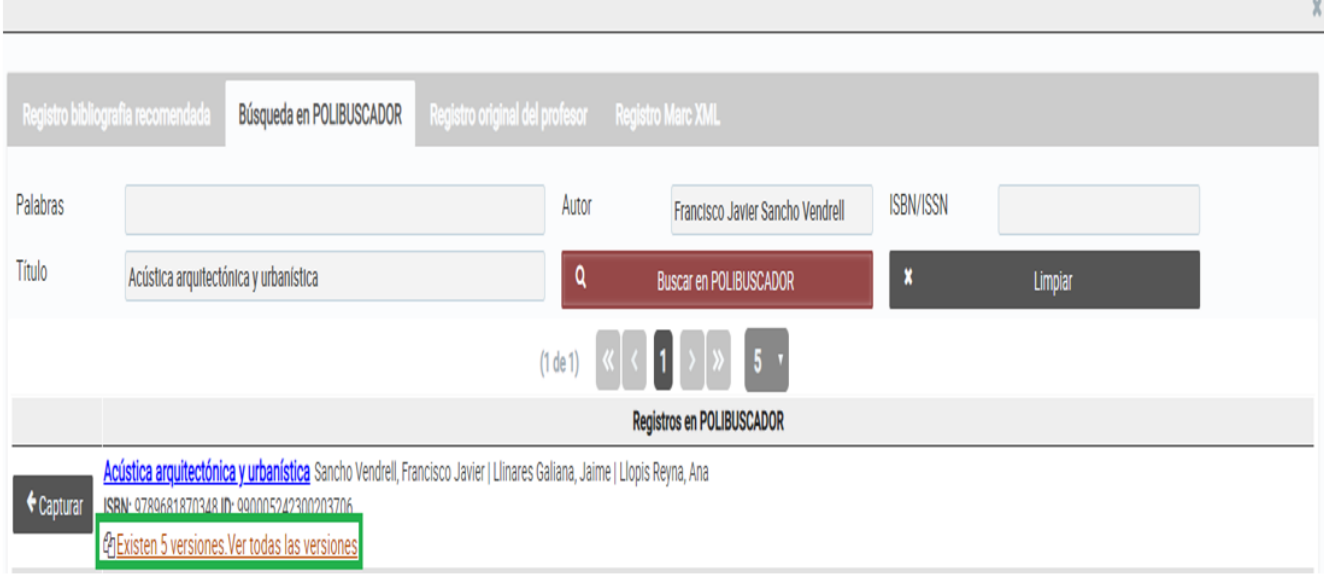

Para realizar una solicitud de compra a través de Mi Biblioteca se deben cumplir **todas** las condiciones que se enumeran a continuación:

- No hay ejemplares en la biblioteca correspondiente
- No es posible realizar una reubicación entre bibliotecas: los cambios de ubicación de ejemplares entre bibliotecas serán gestionados **directame nte por las bibliotecas implicadas**. Desde adquisiciones únicamente se tramitará la **compra** de los ejemplares solicitados por los bibliotecarios de centros/campus
- No hay versión electrónica a texto completo
- El ejemplar se editó hace menos de 10 años

### 3.2 Captura

Para seleccionar el registro a capturar se seguirán las siguientes reglas de forma descendente:

- 1. Libro en formato impreso
- 2. Edición más actual en formato impreso
- 3. Libro en formato electrónico
- 4. Edición más actual en formato electrónico

Una vez localizada la referencia bibliográfica correcta, pulsar sobre el botón Capturar para que la herramienta obtenga automáticamente la información necesaria.

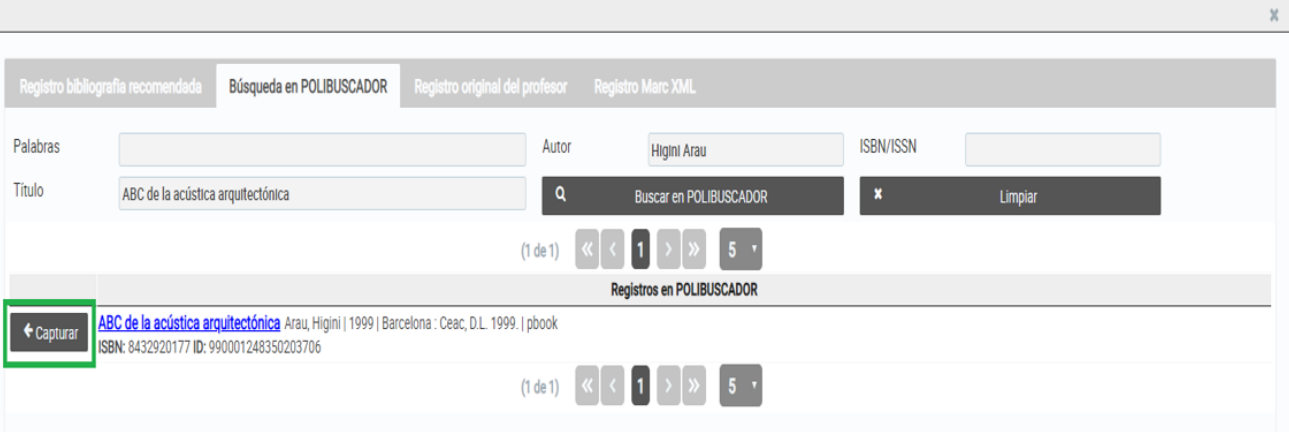

### 3.3 Marcado

Marcar siempre el check Revisado. Marcar el check Acabado siguiendo las indicaciones del apartado [Aclaraciones](file:///C:/Users/emartine/AppData/Local/Microsoft/Windows/Temporary%20Internet%20Files/Content.Outlook/H6H5E0K2/Bibliografia%20recomendada.docx#aclaraciones) de este documento. Por último, pulsar el botón Guardar.

**Importante:** en el caso de que se haya capturado un libro en formato electrónico, es necesario comunicar a Proceso Técnico el valor del campo Ref.

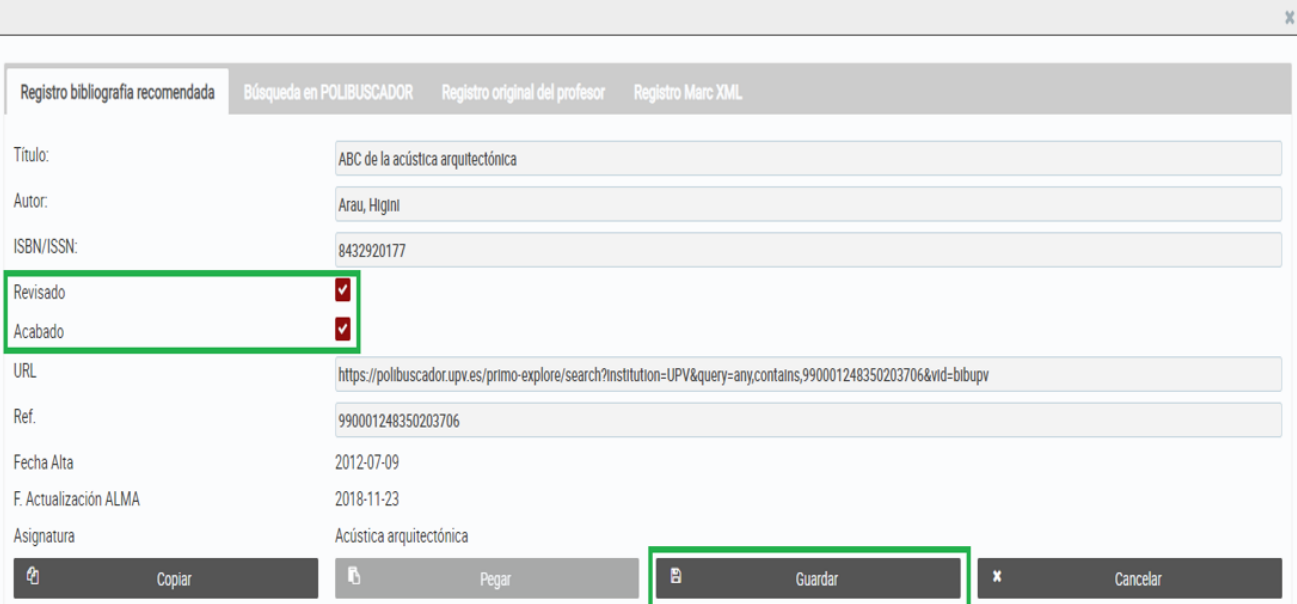

### **Aclaraciones**

- El check Acabado se marcará **únicamente** en los siguientes casos:
	- o monografías impresas que estén en la biblioteca correspondiente o que tengan versión electrónica en Polibuscador
	- o monografías impresas editadas hace más de 10 años
- o cuando no exista una URL a la que enlazar el registro, por ejemplo, "apuntes de la asignatura proporcionados por el profesor"
- o recursos disponibles en Internet que tengan un identificador permanente: DOI, handle, etc.
- Los recursos disponibles en Internet no se catalogarán en el Social Media Discovery, marcando en estos casos únicamente el check Revisado (salvo que tengan un identificador permanente: DOI, handle, etc., y entonces se marcará el check Acabado)
- Se puede enlazar a recursos que se encuentren únicamente en Primo Central (artículos de revistas, capítulos de libros, etc.) marcando únicamente el check Revisado
- Copiar y Pegar: en el caso de ejemplares idénticos pertenecientes a diferentes asignaturas, se podrán utilizar los botones Copiar y Pegar. De esta forma, se evitará tener que realizar la búsqueda y la captura de los registros. **Importante:** después de pulsar el botón Pegar se pulsará el botón Guardar para que la información se actualice correctamente en Alma
- Obras en volúmenes: cuando en la bibliografía recomendada aparece una obra dividida en volúmenes, se captura el primer volumen. Posteriormente se edita el campo Título haciendo constar únicamente el título general de la obra y al final, entre paréntesis, el número de volúmenes que tiene. Por ejemplo: Título general de la obra (7 volúmenes)

### **Funcionamiento técnico – SOT3**

### Inicio de curso

Al inicio de curso, las referencias bibliográficas son nuevas (copia del año anterior con las modificaciones que pueda haber realizado el profesorado en el proceso anual de final de curso de actualización de la Guía Docente) y vienen sin **Fecha Act. Alma.** Esto hace que, en un proceso nocturno, se borre el campo 526 (donde se escribe la información de la asignatura/titulación) y se actualice la información. Este proceso puede durar varios días ya que cada noche se actualizan un número determinado de registros (restricción por el límite de uso diario de la API de Alma).

Sin embargo, cuando el profesorado suprime alguna referencia de la bibliografía recomendada o en la revisión de biblioteca al revisar una referencia bibliográfica se cambia a un registro bibliográfico distinto, SOT3 no quita la información del campo 526 del registro anterior ya que pierde la referencia y ya no sabe nada más de él. Para no acumular referencias incorrectas al final de curso desde Proceso Técnico se hará un borrado total de las notas 526 de los registros bibliográficos. Por este motivo es necesario que exista coordinación entre el ASIC y Proceso Técnico: en el momento que ASIC cree la bibliografía recomendada del año siguiente comunicarlo a PT para que borre todas las notas del año anterior de los registros bibliográficos.

#### **Notas para el ASIC:**

1) Hay que actualizar las vistas materializadas de asignaturas y titulaciones mediante el script ... \Biblioteca\Sot2\SRC\sql\ConversionVistasAVistasMaterializadas.sql

2 ) hay dos parámetros que se deben modificar en RIOS para que SOT actualice el campo 526 de alma: el anyo (con el próximo curso académico) y el número de registros por tanda que se van a modificar que conviene aumentarlo en las fechas de actualizacion.

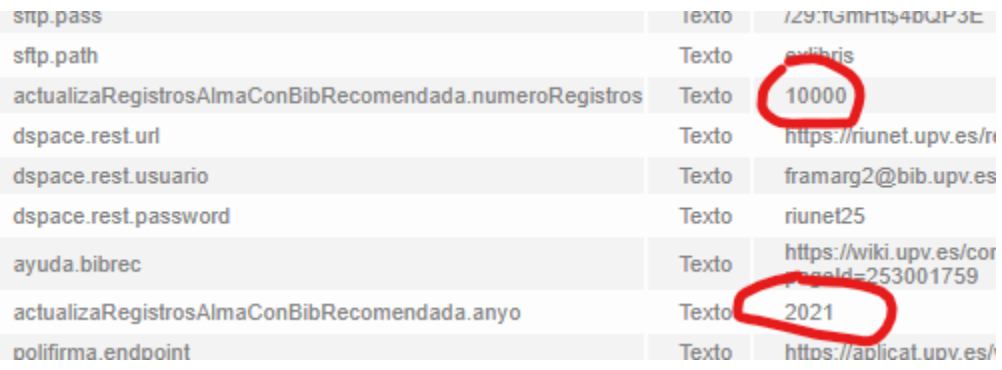

3) Si la biblioteca NO QUIERE VOLVER a revisar los ya revisados el curso pasado hay que copiar las **fechas rev., fechas acabado (fecha\_pet) y**  fechas BC de un curso a otro. Para que solo revisen los nuevos. Este será el funcionamiento habitual salvo petición expresa de la Biblioteca.

Para ello podemos pasar el script ...\Biblioteca\Sot2\SRC\sql\ActualizaFechaRevFechaBC.sql

### Revisión manual

Al finalizar la revisión de una referencia bibliográfica, el botón Guardar borra todos los campos 526 del registro bibliográfico y luego los crea de nuevo con los valores que correspondan. El botón Pegar (Copiar/Pegar) no realiza ninguna acción sobre el registro bibliográfico, solo muestra la información en pantalla. Es necesario pulsar el botón Guardar para que se actualice la información en Alma y en la base de datos. En este caso, aunque **Fecha Act. Alma** no sea nula, también actualiza la información en el registro bibliográfico (campo 526) y cambia la fecha de actualización.

Al igual que sucede al inicio de curso, el proceso nocturno borra todos los campos 526 y luego los crea de nuevo con los valores que correspondan para todas las referencias en que las **Fecha Act. Alma** sea nula.

La pestaña **Registro Marc XML** muestra la información en Alma y así poder realizar comprobaciones de forma sencilla.

Al revisar y modificar manualmente un título actualiza todas las asignaturas/titulaciones que existen para ese registro bibliográfico en el año actual. Es decir, no solo la asignatura/titulación del título recomendado que se está cambiando, sino que actualiza todos los campos 526 relacionadas con ese registro bibliográfico que existen en el año.